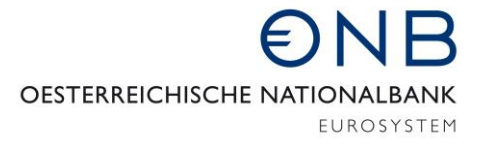

ABTEILUNG FÜR STATISTIK – AUSSENWIRTSCHAFT, FINANZIERUNGSRECHNUNG UND MONETÄRSTATISTIKEN

# Onlineapplikation MeldeWeb – Anleitung zur Übermittlung der AWFUV-Meldung

Bei der vorliegenden Anleitung zur Übermittlung der AWFUV-Meldung handelt es sich vorwiegend um eine technische Erläuterung, in der schrittweise erklärt wird, wie bei der Erfassung einer AWFUV-Meldung vorzugehen ist.

Zur Beantwortung inhaltlicher Fragen wird auf die Ausweisrichtline zur Meldeverordnung der OeNB betreffend die statistische Erfassung des grenzüberschreitenden Kapitalverkehrs verwiesen. Informationen zur AWFUV-Meldung sind vorwiegend im Kapitel Erhebung (AWFUV) - Grenzüberschreitende Forderungen und Verbindlichkeiten zu finden. Die Ausweisrichtlinie können Sie [hier](http://www.oenb.at/aussenwirtschaft-wiki-awfuv) abrufen. Unter diesem Link finden Sie auch Erläuterungen zu den weiteren außenwirtschaftsstatistischen Erhebungen.

**Bitte beachten Sie, dass die Stammdaten (Menüpunkt Stammdatenbearbeitung) zum Meldestichtag vor Meldungsübermittlung vollständig und korrekt sein müssen** (siehe weitere diesbezügliche Informationen folgend).

Informationen zur Beantragung eines Zugangs sowie zum Login für die Onlineapplikation MeldeWeb können [hier](https://www.oenb.at/aussenwirtschaft-meldewege) abgerufen werden.

# Anleitung zur Übermittlung der AWFUV-Meldung

### **1. Login am OeNB-Portal und Einstieg in MeldeWeb**

Melden Sie sich zunächst am OeNB-Portal [\(www.myoenb.com\)](http://www.myoenb.com/) mit Ihrer Handy-Signatur<sup>1</sup> an.

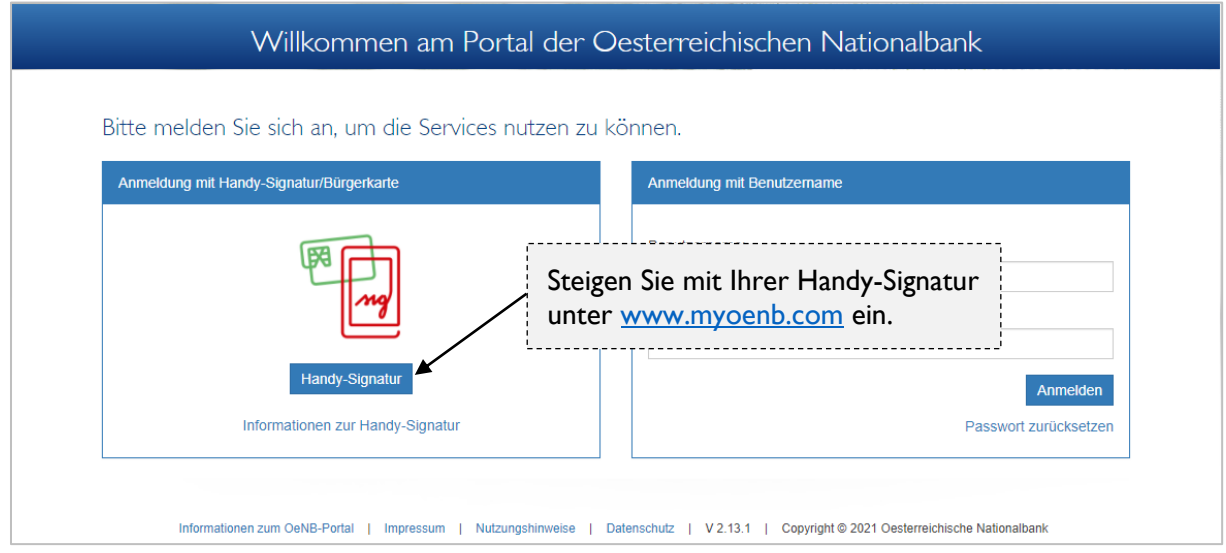

Nach dem Einstieg mit Ihrer Handy-Signatur können Sie im Nutzer-Bereich die Applikation "MeldeWeb" öffnen.

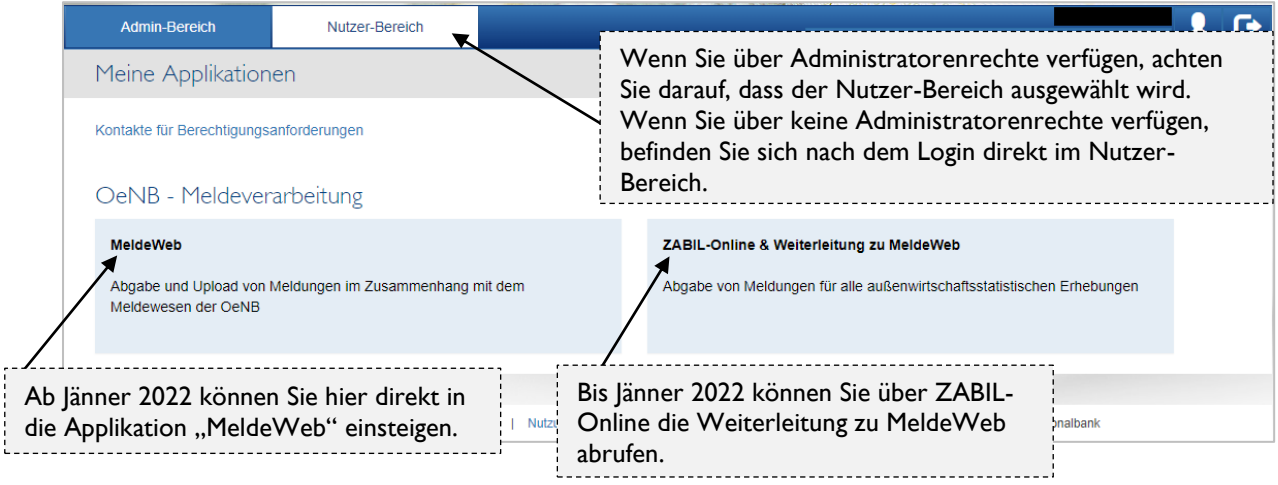

<sup>1</sup> Wenn Sie nicht mit Ihrer Handy-Signatur einsteigen können, ist vermutlich noch kein Benutzerkonto am OeNB-Portal für Sie angelegt. In diesem Fall muss ein Administrator aus Ihrem Unternehmen ein Benutzerkonto für Sie anlegen und Ihnen eine Berechtigung erteilen. Nähere Informationen dazu finden Sie unter [www.oenb.at/aussenwirtschaft-meldewege.](http://www.oenb.at/aussenwirtschaft-meldewege)

# **2. Überprüfung der Stammdaten**

Wenn Sie die Applikation MeldeWeb geöffnet haben, befinden Sie sich zunächst auf der Startseite ("Home") von MeldeWeb. Bitte überprüfen Sie vor der Übermittlung der AWFUV-Meldung, ob alle für die Meldung erforderlichen Stammdaten korrekt im System hinterlegt sind, oder ob diese möglicherweise ergänzt oder adaptiert werden müssen.

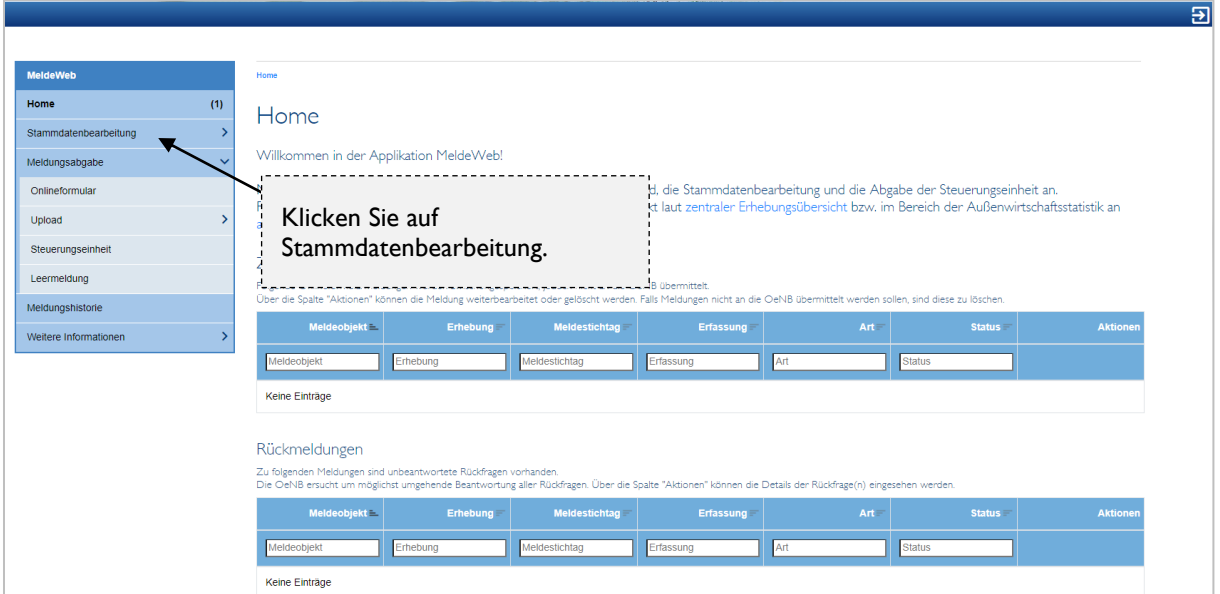

Überprüfen Sie nun die im System hinterlegten Stammdaten und Beziehungen. Sind alle Beziehungen und die Stammdaten korrekt, können Sie direkt mit Punkt 4 dieser Anleitung (4. Erfassung und Übermittlung der AWFUV-Meldung) fortfahren. Falls nicht, fahren Sie mit Punkt 3 fort.

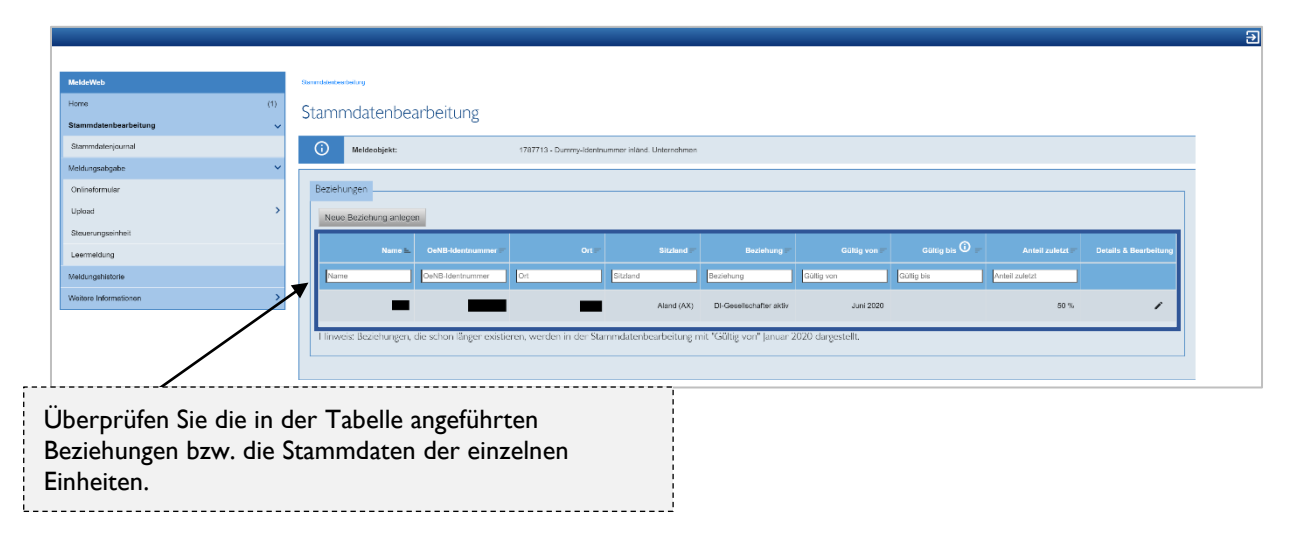

#### **3. Stammdatenbearbeitung**

Detaillierte Information zur Anlage und Bearbeitung von Stammdaten finden Sie hier: [www.oenb.at/aussenwirtschaft-wiki-stammdaten](http://www.oenb.at/aussenwirtschaft-wiki-stammdaten) bzw. in der [Anleitung zur Stammdatenbearbeitung.](https://www.oenb.at/dam/jcr:3a4d2053-5c9a-4c52-816b-5499eee64845/Anleitung-Stammdatenbearbeitung-10-2020.pdf)

#### *Korrektur bereits erfasster Stammdaten*

Sollten die angeführten Stammdaten einer in der Liste bereits vorhandenen Einheit nicht korrekt sein, klicken Sie bitte auf das Stift-Symbol, um die Stammdaten dieser bereits im System hinterlegten Einheit zu adaptieren.

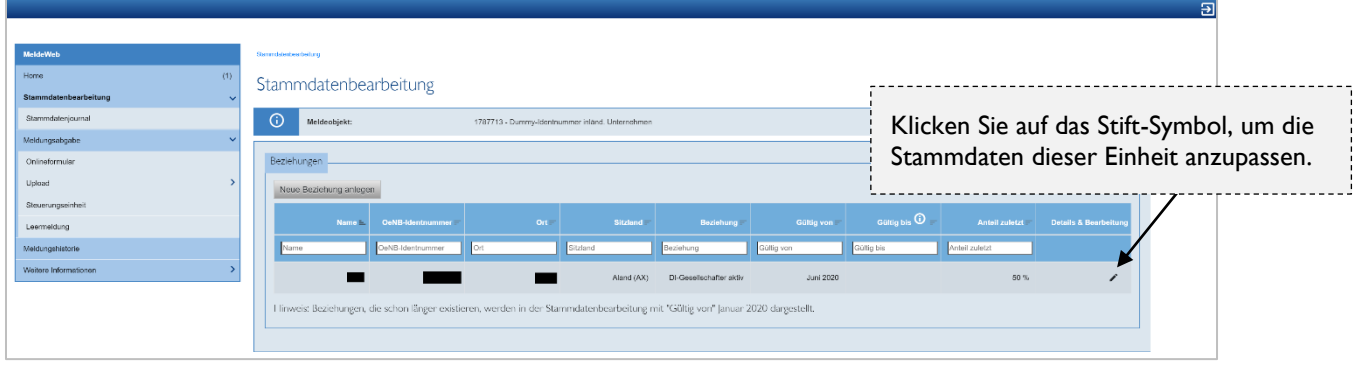

Wenn die Beziehung zu dieser Einheit mit Dezember aufgelöst wurde (z. B. Konzerngesellschaft, die am 15.12.2021 verkauft wurde und somit nicht mehr zum Konzern gehört), beenden Sie die Beziehung bitte mit Dezember 2021.

Wenn die identifizierenden Angaben (z. B. Firmenwortlaut, Anschrift, etc.) korrigiert werden müssen, klicken Sie auf den Button "Identifizierende Angaben bearbeiten".

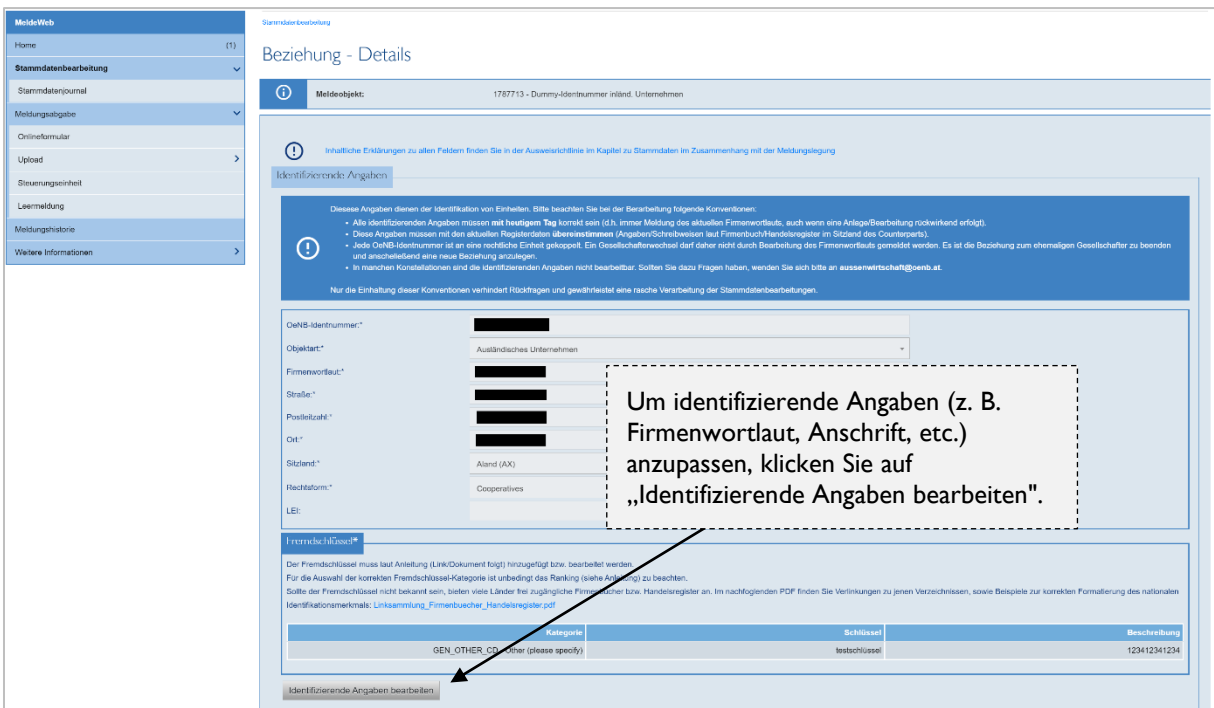

Anschließend können Sie die Stammdaten (identifizierende Angaben) bearbeiten und diese mittels Klick auf "Stammdatenbearbeitung absenden" übermitteln.

#### *Neuanlage einer noch nicht hinterlegten Einheit (z. B. Konzerngesellschaft)*

Wenn Sie erstmals eine grenzüberschreitende Forderung oder Verbindlichkeit gegenüber einer Einheit, die bisher noch nicht im Stammdatensystem angelegt ist, melden müssen: klicken Sie bitte auf "Neue Beziehung anlegen". Dies kann beispielsweise durch Neuaufnahme eines Kredites bei der Muttergesellschaft oder einer anderen verbundenen Konzerngesellschaft der Fall sein.

**Zur Erinnerung:** Hinsichtlich der AWFUV-Meldung müssen nur konzerninterne Gesellschaften mit Identnummer angeführt werden. Die Anlage von Stammdaten konzernexterner Einheiten ist grundsätzlich nicht erforderlich, außer Sie werden explizit aufgrund statistischer Notwendigkeit von der OeNB dazu aufgefordert.

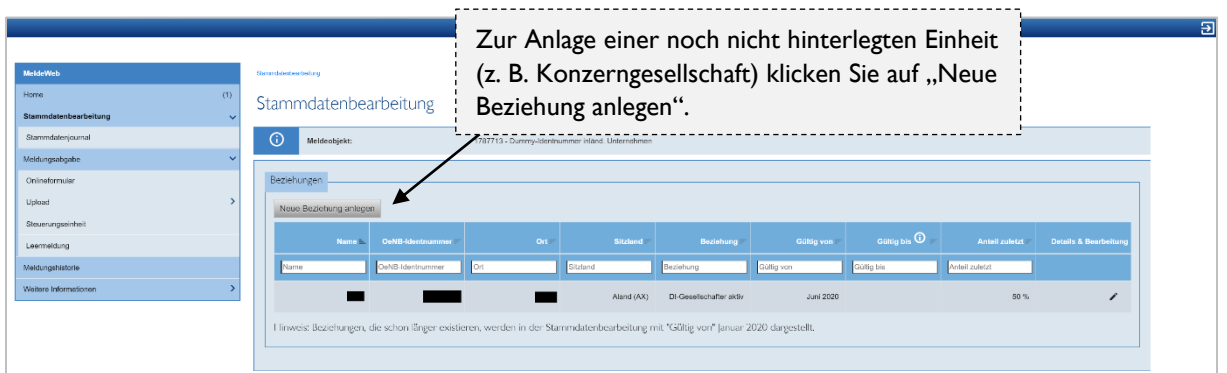

Bitte erfassen Sie anschließend die erforderlichen Daten, um die Beziehung bzw. die ausländische Gesellschaft neu anzulegen.

Nach Übermittlung der Daten erhalten Sie folgende Nachricht:

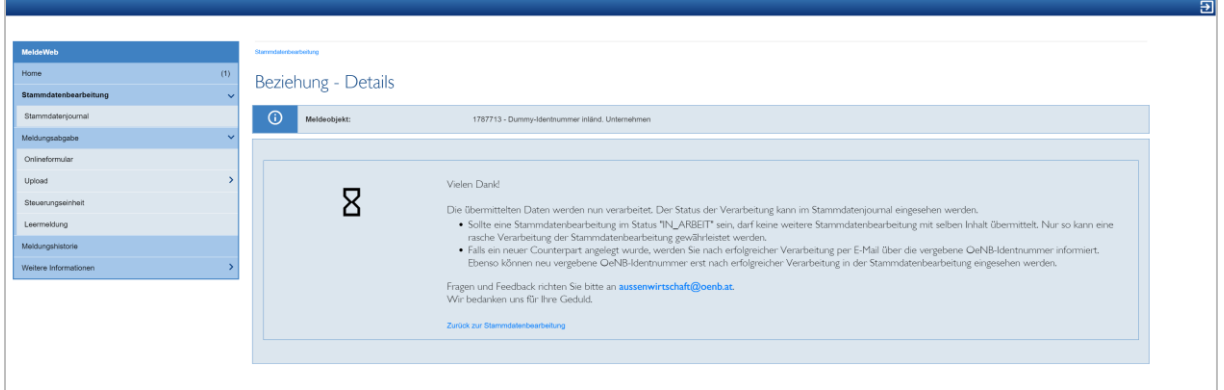

Bitte beachten Sie, dass die Übermittlung der AWFUV-Meldung erst möglich ist, sobald die Stammdaten verarbeitet wurden. Über den Abschluss der Stammdaten-Verarbeitung werden Sie per E-Mail informiert.

In dieser E-Mail wird Ihnen auch die OeNB-Identnummer der angelegten Einheit mitgeteilt. Diese ziehen Sie bitte anschließend für die AWFUV-Meldung heran.

# **4. Erfassung und Übermittlung der AWFUV-Meldung**

Sobald die Stammdaten überprüft und gegebenenfalls aktualisiert wurden, können Sie die AWFUV-Meldung übermitteln. Zum Upload der AWFUV-Excel-Datei klicken Sie auf den Menüpunkt "Meldungsabgabe – Upload".

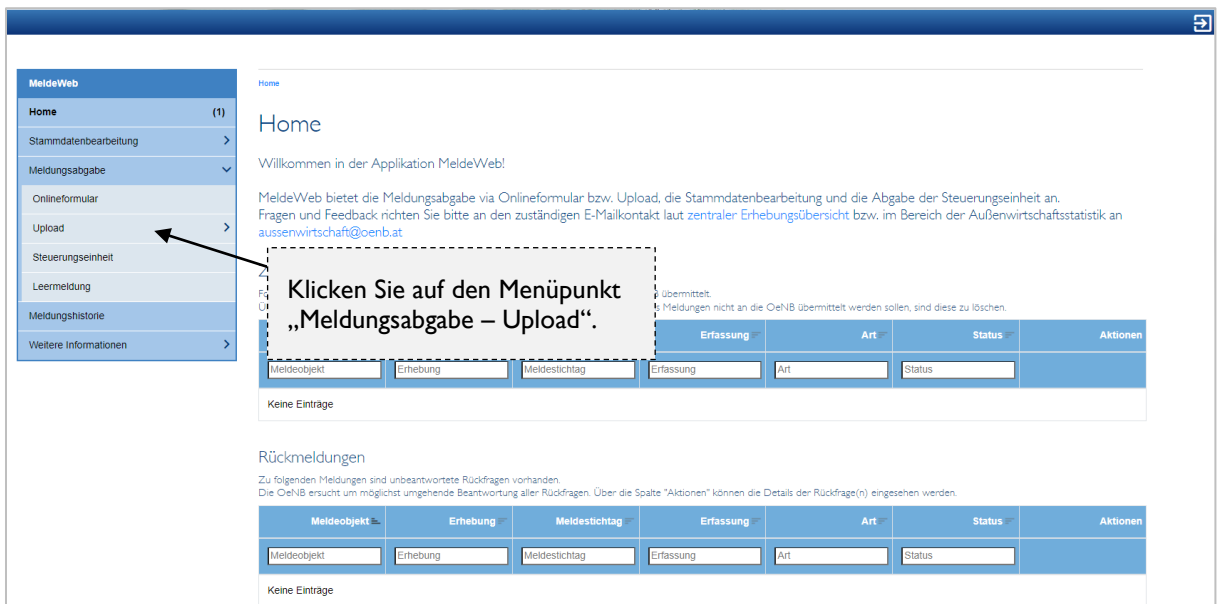

Sollte Ihnen keine aktuelle Excel-Upload-Vorlage zur Verfügung stehen, können Sie auf den Menüpunkt "Meldungsabgabe – Upload – Uploadvorlagen" klicken und über den angeführten Link die aktuelle Version der Uploadvorlage herunterladen. Alternativ können Sie auch direkt über diesen [Link](https://www.oenb.at/meldewesen/datenaustausch/oenb-portal/meldeweb.html) auf die Uploadvorlagen zugreifen.

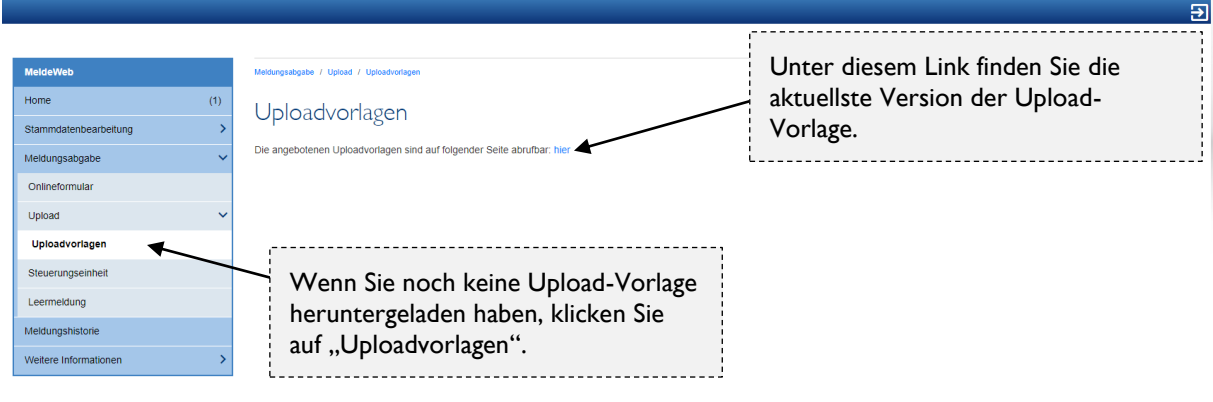

1.0.15 | 2021-12-01T11:53:45.030316 | Copyright @ 2021 Oe

Öffnen Sie nun die heruntergeladene Upload-Vorlage. In der ersten Zeile der Datei sowie in den beiden Registerkarten "Erklärungen" finden Sie nähere Erläuterungen hinsichtlich der Befüllung der Excel-Datei. Noch detailliertere Informationen bzw. Beschreibungen und konkrete Beispiele finden Sie in der Ausweisrichtlinie unter [www.oenb.at/aussenwirtschaft-wiki-awfuv.](http://www.oenb.at/aussenwirtschaft-wiki-awfuv)

In der Registerkarte "Überblick Konzerngesellschaften" können Sie sich bei Bedarf die Identnummern und Firmenwortlaute von ausländischen Einheiten bzw. Konzerngesellschaften notieren.

Bitte beachten Sie: Daten aus den Registerkarten "Erklärungen" und "Überblick Konzerngesellschaften" dienen nur zur Unterstützung bei der Meldungslegung und werden nicht verarbeitet.

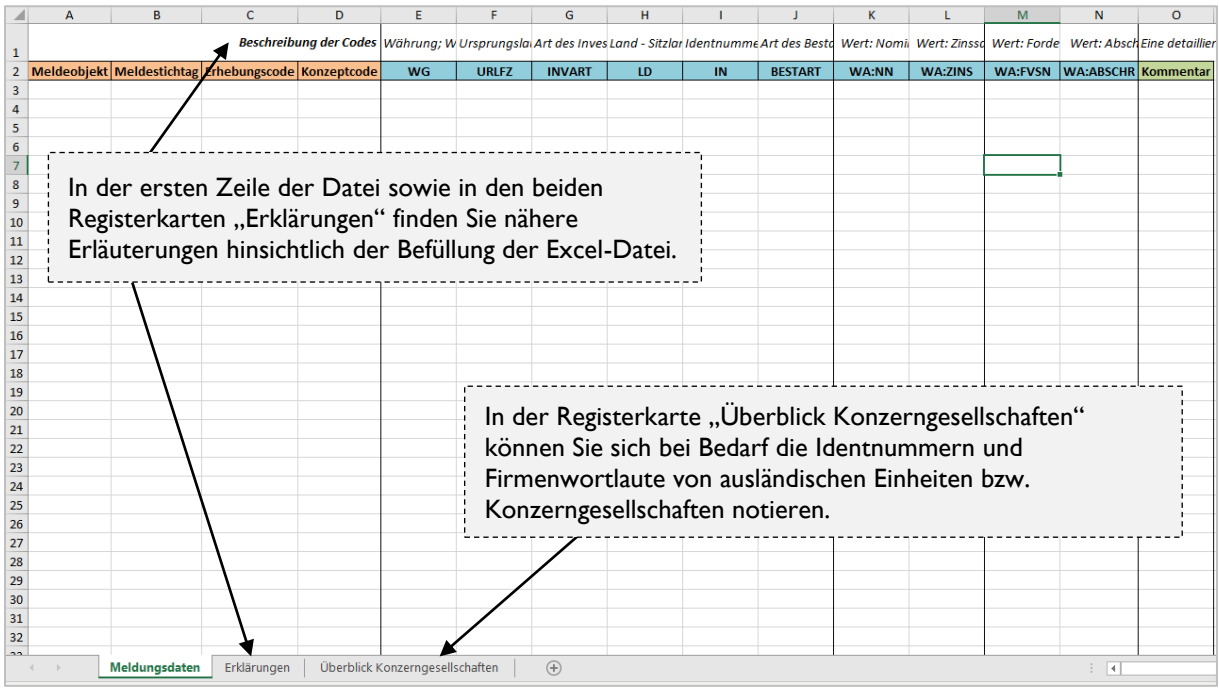

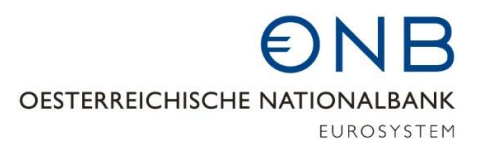

Bitte befüllen Sie nun die Upload-Datei mit den meldepflichtigen Daten. Bitte beachten Sie, dass jeweils nur die Spalte "LD" oder die Spalte "IN" befüllt sein darf (nicht beide). Die Spalte "LD"<sup>2</sup> ist nur bei Forderungen oder Verbindlichkeiten gegenüber konzernexternen Einheiten zu befüllen. Die Spalte "IN" ist nur bei Forderungen und Verbindlichkeiten gegenüber konzerninternen Einheiten zu befüllen.

#### **Beispiel:**

Es bestehen aus Sicht der Beispiel GmbH mit Identnummer 1234 am Meldestichtag 31.12.2021 folgende grenzüberschreitenden Forderungen und Verbindlichkeiten:

- [Zeile 2]: Täglich fällige (TF) Forderung (FORD) aus Cash-Pooling (CPOOL) gegenüber der Beispiel-Konzerngesellschaft AG mit Identnummer 56789 (IN) in Originalwährung (WG) Euro in Höhe von EUR 10.000.000 (WA:NN).
- [Zeile 3]: Ein von der Beispiel-Muttergesellschaft GmbH mit Identnummer 98765 (IN) gewährtes kurzfristiges (K0-12) Gesellschafterdarlehen (KREDN) in Originalwährung (WG) Euro in Höhe von EUR 15.000.000 (WA:NN) mit einer Verzinsung von 0,5% (achten Sie darauf, dass die Verzinsung in Dezimalschreibweise wie folgt anzuführen ist: 0,005 (WA:ZINS)).

*Hinweis: Die Verbindlichkeit aus diesem Gesellschafterdarlehen hat sich im Vergleich zur Vorperiode (Bestand per 30.11.2021 = EUR 100.000.000) stark reduziert, da am 06.12.2021 eine Tilgung in Höhe von EUR 85.000.000 erfolgt ist. Die zur Tilgung erforderlichen Mittel wurden durch eine Gewinnausschüttung einer österreichischen Tochtergesellschaft aufgebracht. Um Rückfragen der OeNB zur Mittelherkunft vorzubeugen, kann diese Information mittels Kommentar angeführt werden.*

- [Zeile 4]: Langfristige Verbindlichkeit (VERPF) mit einer Ursprungslaufzeit von größer einem Jahr (L1+) aus einem Kredit bei einer deutschen (DE) Bank in Originalwährung (WG) US-Dollar in Höhe von USD 325.000.000 (WA:NN). Die Verzinsung beträgt 3% (achten Sie darauf, dass die Verzinsung in Dezimalschreibweise wie folgt anzuführen ist: 0,03 (WA:ZINS)).
- [Zeile 5]: Täglich fällige (TF) Forderung (FORD) gegenüber einer Kundin in den USA (US) aus einer Lieferung/Leistung (HAKRE) in Originalwährung US-Dollar (WG) in Höhe von USD 12.000.000 (WA:NN).

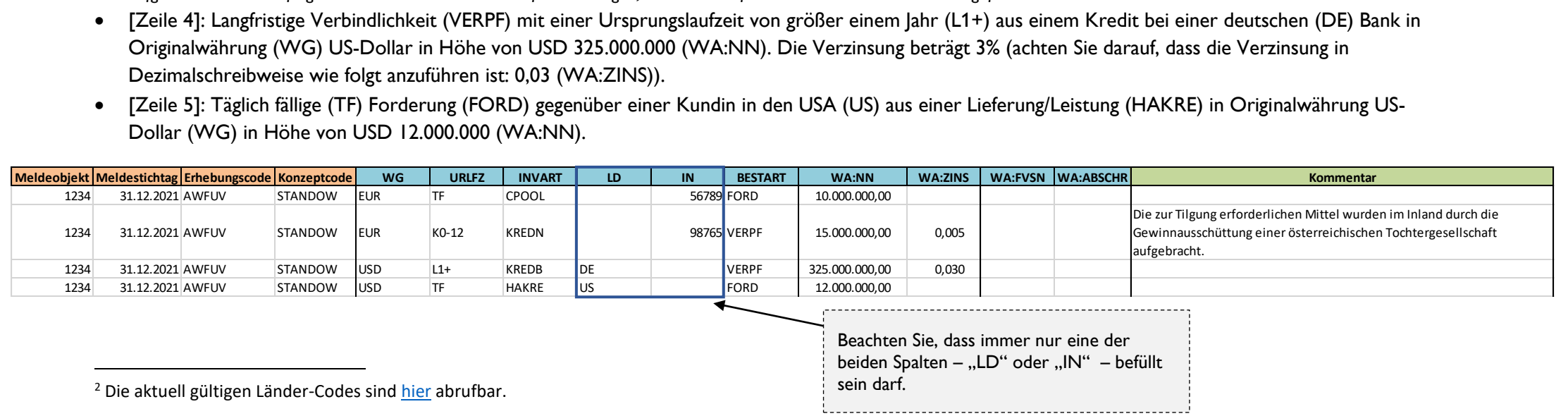

Nach Befüllung der Excel-Vorlage speichern Sie die Datei bitte ab. Rufen Sie nun in MeldeWeb den Menüpunkt "Meldungsabgabe – Upload" auf. Bitte überprüfen Sie, ob alle angeführten Konventionen/Regeln zur Befüllung der Excel-Upload-Vorlage eingehalten wurden.

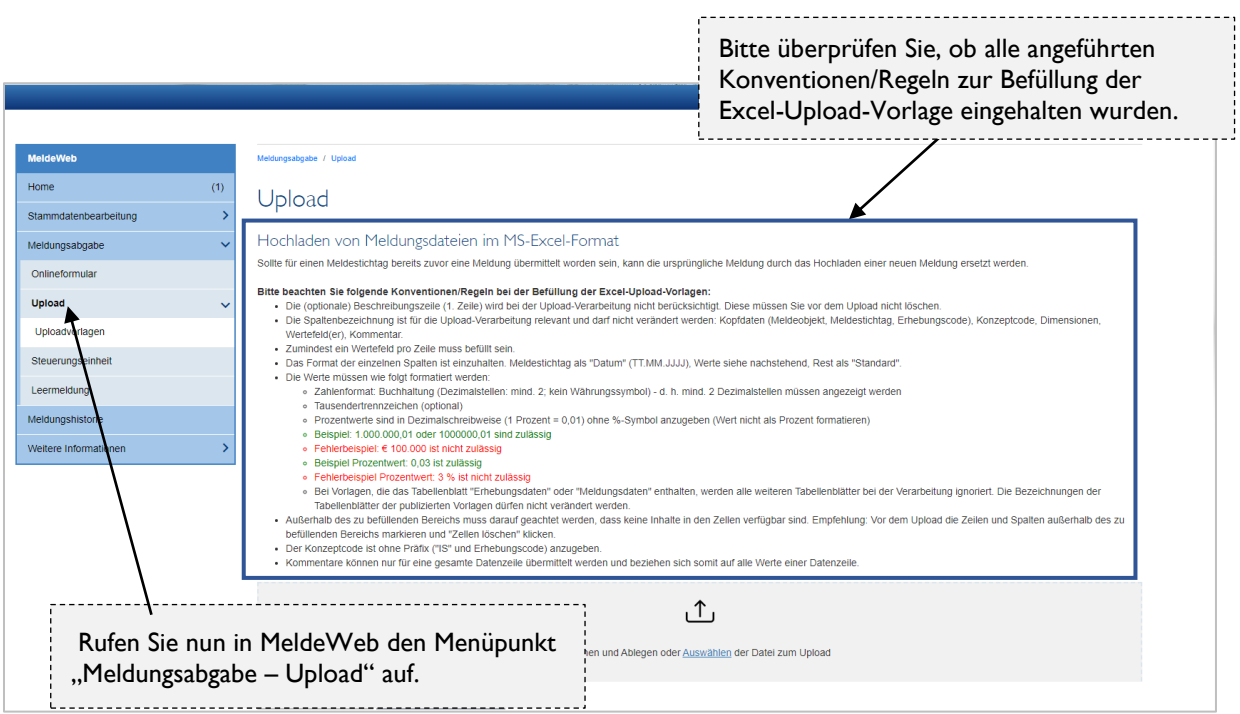

Anschließend können Sie die AWFUV-Meldung mittels Klick auf "Auswählen" oder per Drag and Drop in die Maske hochladen.

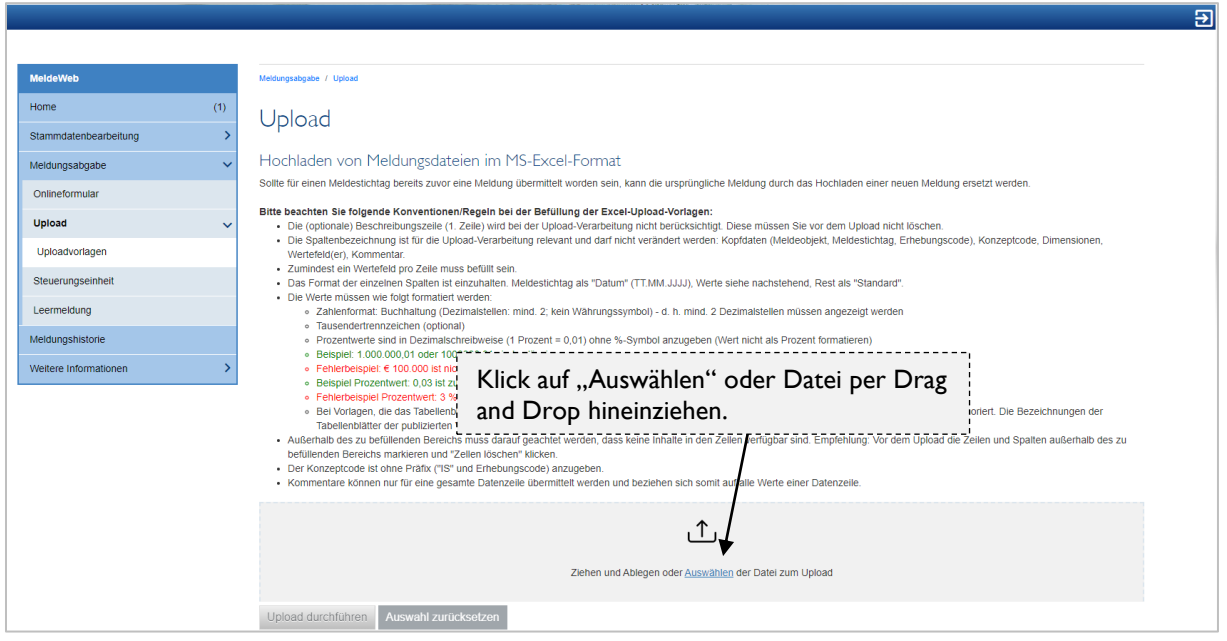

Wenn die Datei hochgeladen wurde und der grüne Balken zur Bestätigung aufscheint, können Sie die Meldung mittels Klick auf "Upload durchführen" übermitteln.

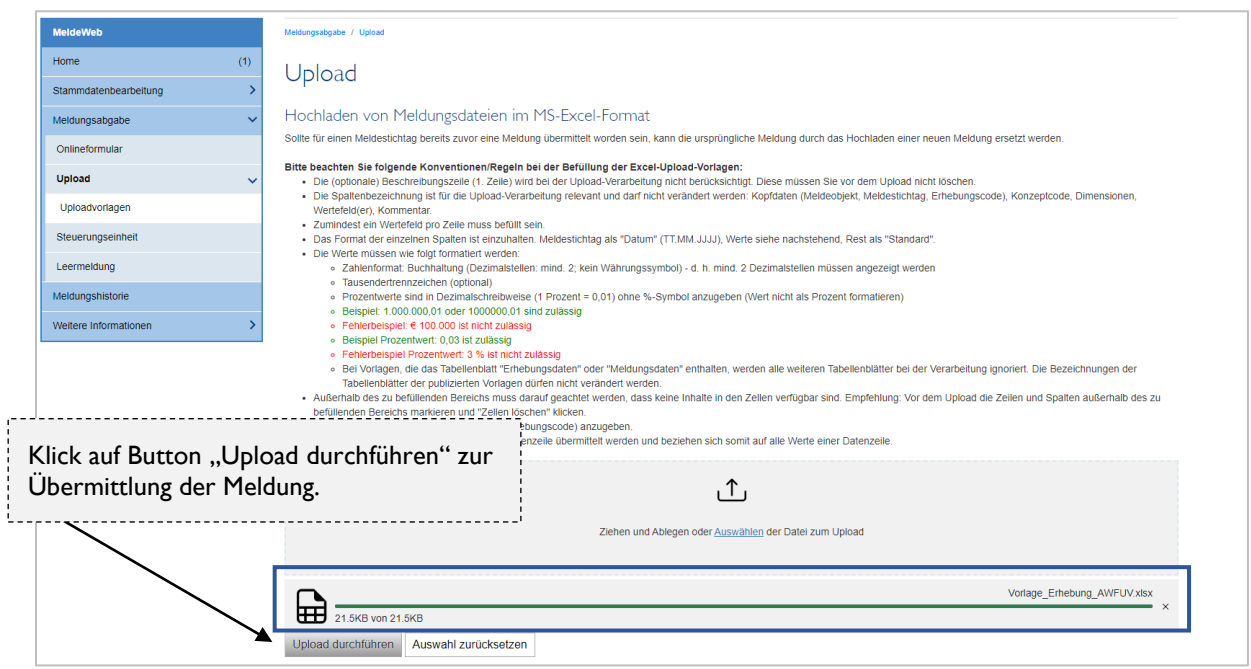

Wenn der auf nachfolgendem Screenshot angeführte blaue Balken aufscheint, wurde die Datei entgegengenommen. Ob die Meldung erfolgreich verarbeitet werden konnte, können Sie in der Meldungshistorie überprüfen. Sie werden auch per E-Mail darüber informiert (positive oder negative Quittung).

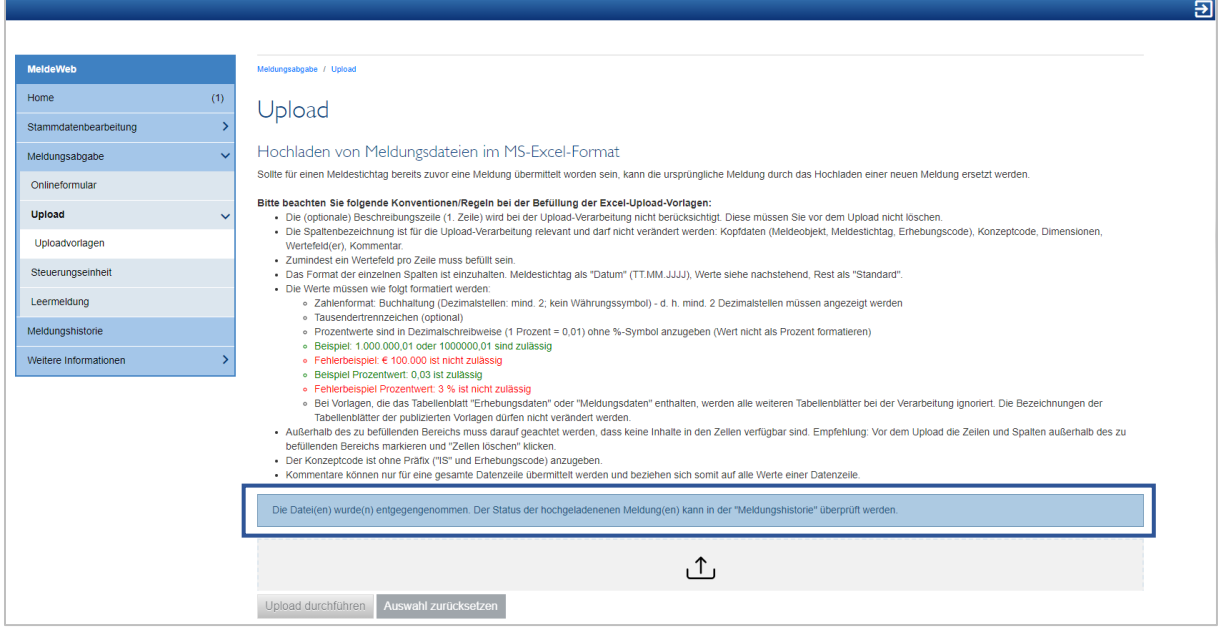

Klicken Sie zur Überprüfung des Meldungsstatus auf den Menüpunkt "Meldungshistorie".

Wurde die von Ihnen übermittelte AWFUV-Meldung positiv quittiert, wird der Status in der Meldungshistorie mit "Positive Quittung" ausgewiesen (Sie erhalten diese positive Quittung auch per E-Mail). Die Meldung entspricht in diesem Fall den formalen Mindestkriterien, allerdings kann es im Rahmen der Datenplausibilisierung zu weiteren Rückfragen durch die OeNB kommen. Sollte es zu einer Rückfrage der OeNB kommen, werden Sie in einer separaten E-Mail darüber informiert.

Wenn in der Meldungshistorie der Status "Negative Quittung" aufscheint (bzw. wenn Sie per E-Mail eine negative Quittung erhalten), dann ist die Upload-Datei fehlerhaft und die Meldung entspricht nicht den formalen Mindestkriterien.

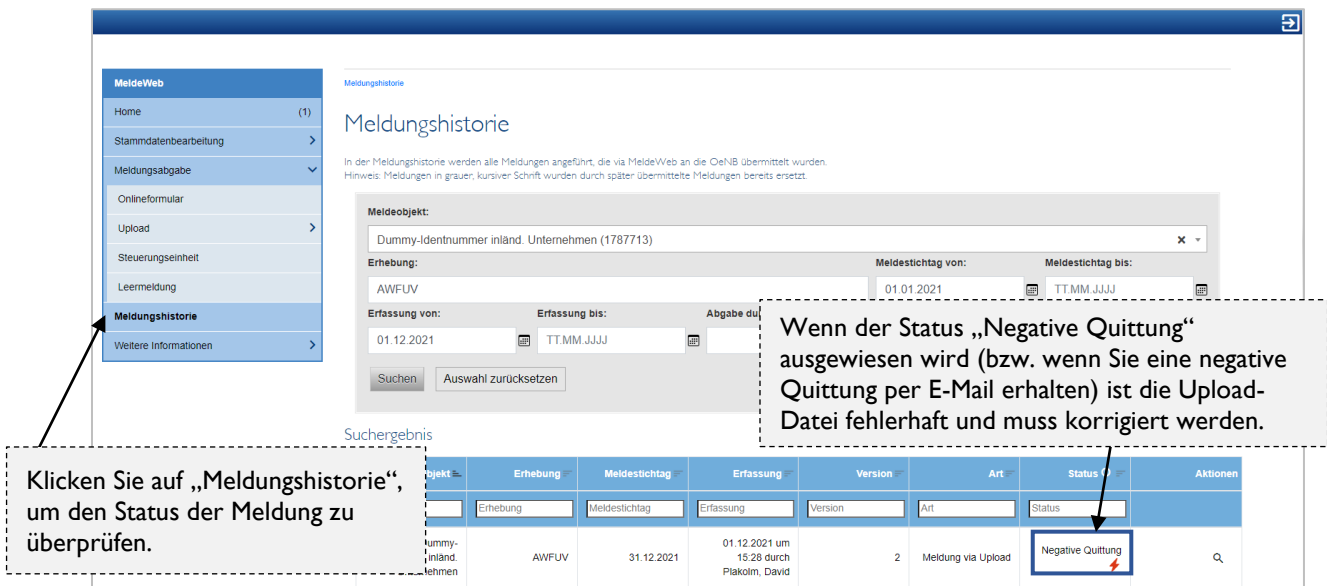

Wenn Sie eine negative Quittung erhalten, klicken Sie in der Meldungshistorie auf das Lupen-Symbol (oder öffnen Sie das PDF im Anhang der an Sie übermittelten E-Mail) und überprüfen Sie, welche fehlerhaften Datensätze in der Excel-Upload-Datei zu korrigieren sind.

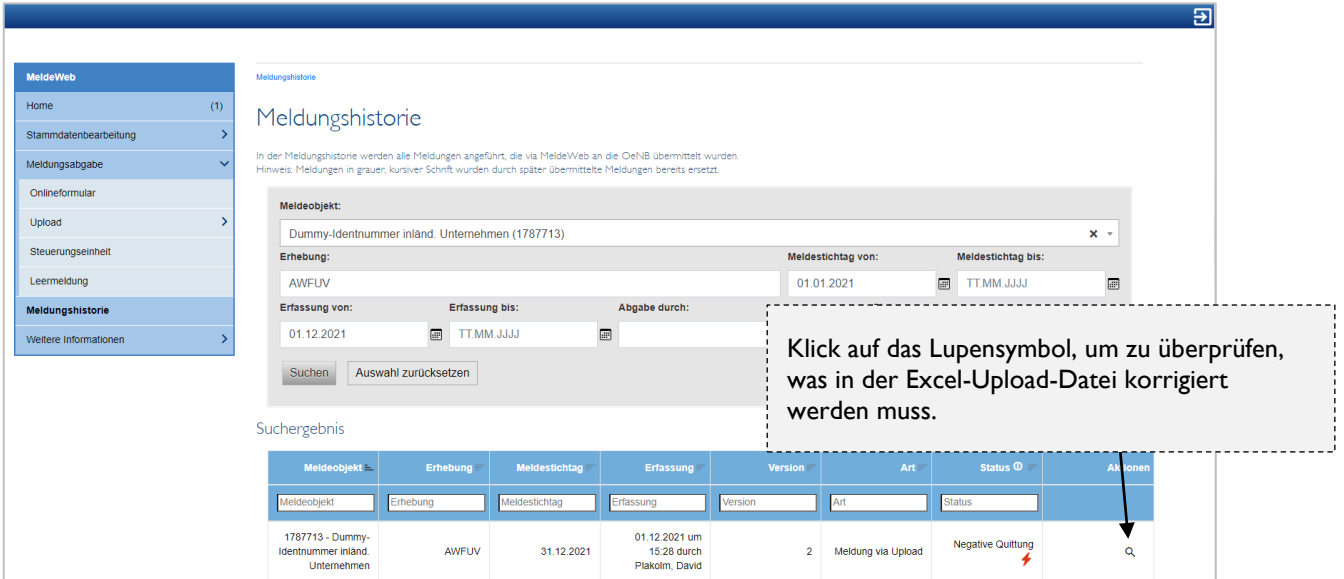

Nach dem Klick auf das Lupen-Symbol kommen Sie zur Übersicht in der angeführt wird, welche Fehler in der Excel-Datei zur ordnungsgemäßen Übermittlung behoben werden müssen.

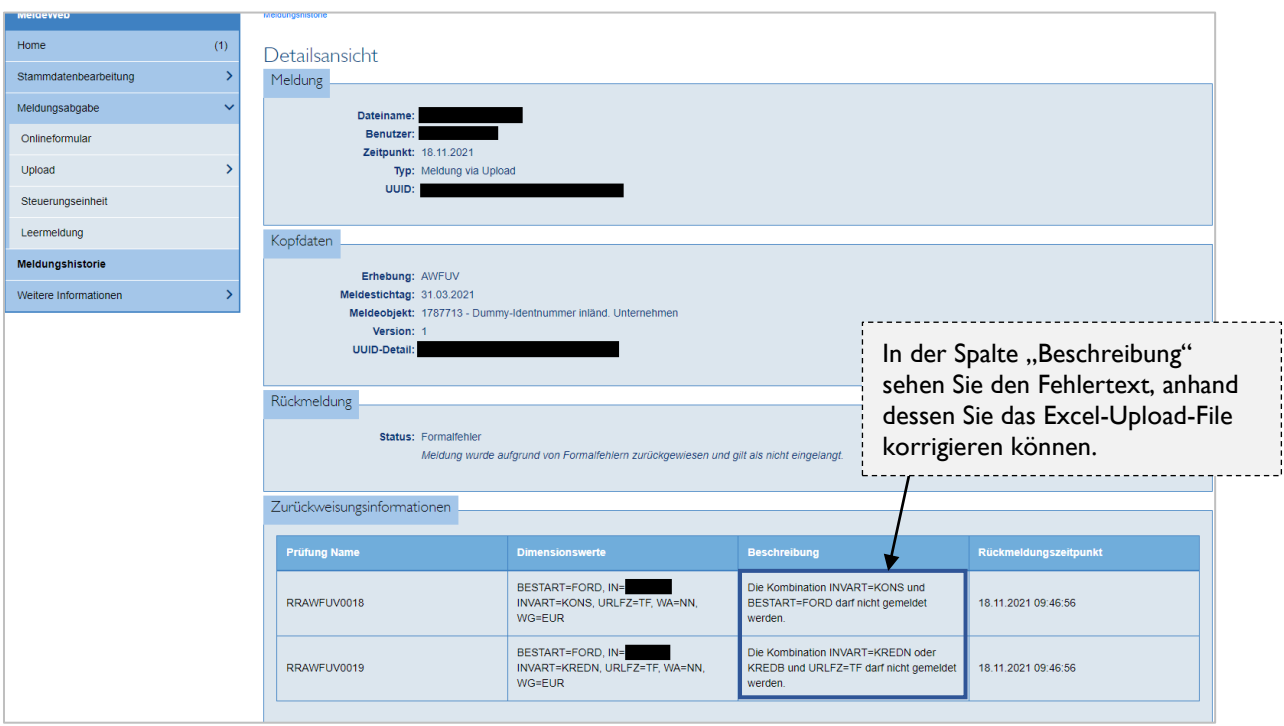

Nach Korrektur des Excel-Upload-Files können Sie die Meldung erneut über den Menüpunkt "Meldungsabgabe – Upload" übermitteln und den Status in der Meldungshistorie überprüfen.

**Bitte beachten Sie:** Es müssen auch bei Korrekturmeldungen bereits zuvor korrekt übermittelte Datensätze erneut übermittelt werden. Die in der letztgültigen (Korrektur-)Meldung übermittelten Daten sind auch jene, die als final übermittelte Version gelten.

Sobald Sie eine positive Quittung erhalten, entspricht die Meldungen den formalen Mindestkriterien.